## **GEQUDIO IP-Telefon Installation Telekom Cloud PBX**

Telefonnummer für Kundenservice: +49-(0)30 318 76 570 Montag bis Freitag von 10:00 bis 17:00 Uhr

> E-Mail für Unterstützung: [telefon@gequdio.com](mailto:telefon@gequdio.com)

Supportseite für weitere Einstellungen:

<https://gequdio.com/SUPPORT/>

## **Inhaltsverzeichnis**

- 1. Telefon [anschließen](#page-2-0)
- 2. [GEQUDIO Telefon](#page-4-0) Anmelden
- 3. [GEQUDIO Telefon](#page-6-0) Sicherheit
- 4. GEQUDIO Telefon [an der Telekom Cloud PBX Anmelden](#page-9-0)
- 5. [Testanruf](#page-16-0)
- 6. Telekom SprachBox einrichten
- 7. [Fehlerbehebung](#page-18-0)

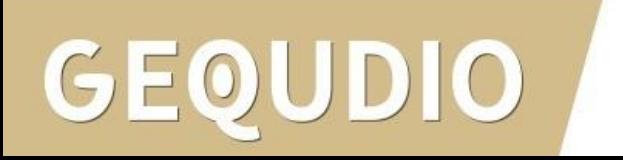

## <span id="page-2-0"></span>**Telefon anschließen**

1. Gerätefuß montieren

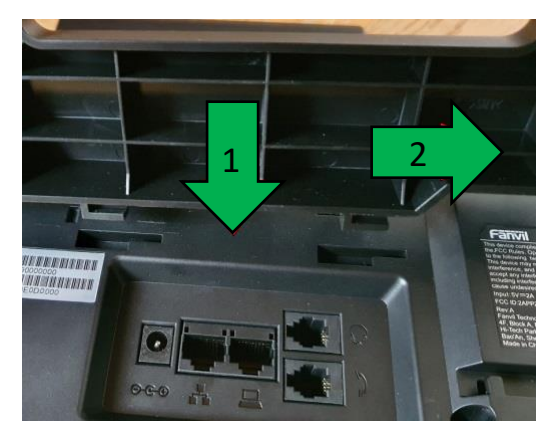

2. Hörerkabel in die Hörerbuchse stecken (Das lange Ende des Kabels ans Telefon)

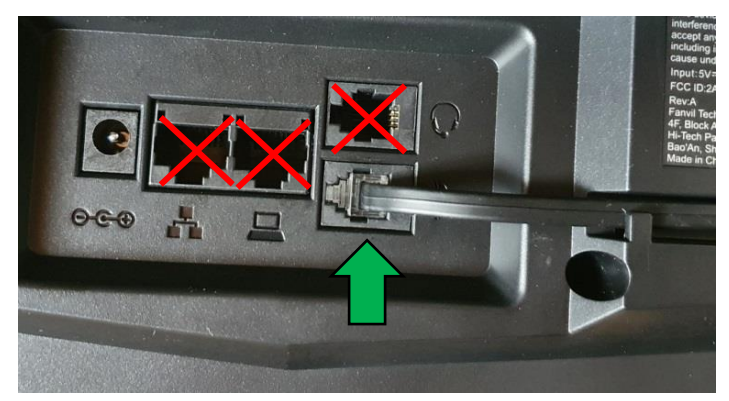

 $0|0$ GE

3. Netzwerkkabel in die Netzwerkbuchse stecken

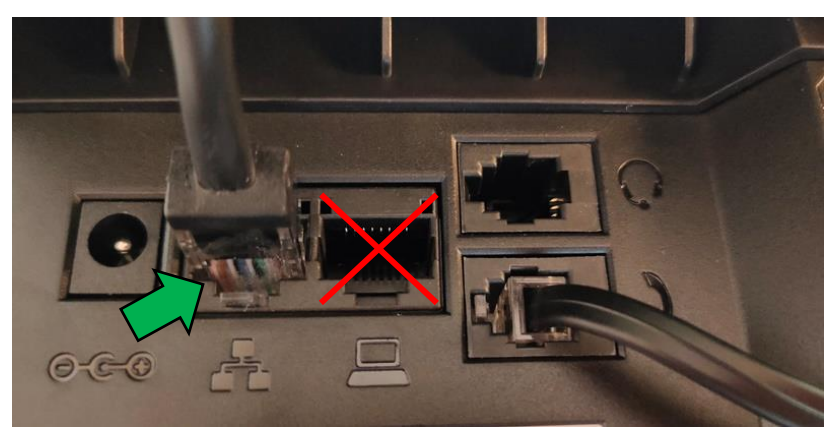

4a. Das andere Ende in einen LAN Port vom Router 4b. Alternativ an einen Switch im Netzwerk (LAN Port)

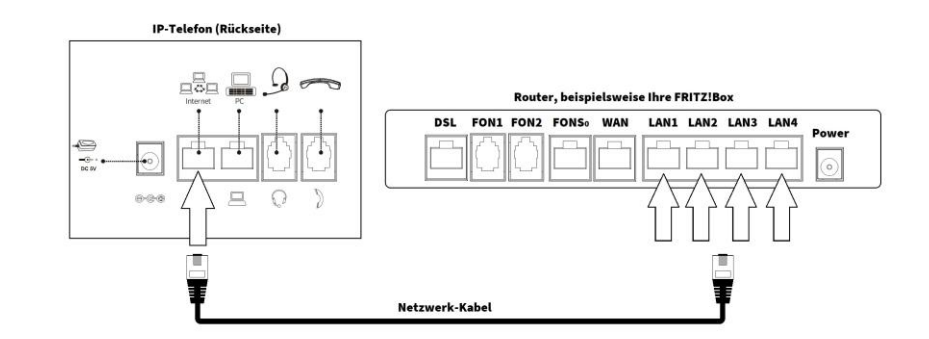

## **Telefon anschließen**

5. (optional) Headset in die Headsetbuchse

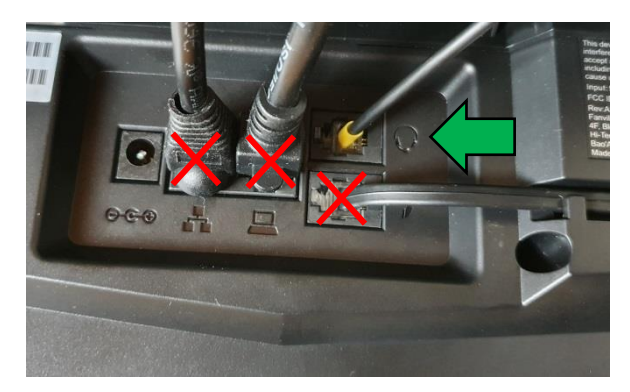

6. Netzgerät in die Strombuchse und die Steckdose 8.

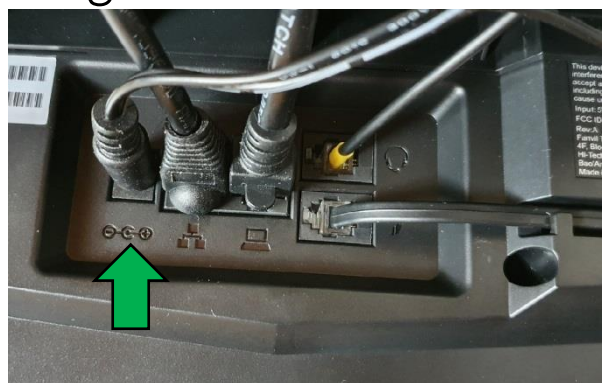

### $\overline{\text{O}}$ GEOL

7. (optional) Netzwerkkabel in die PC-Buchse

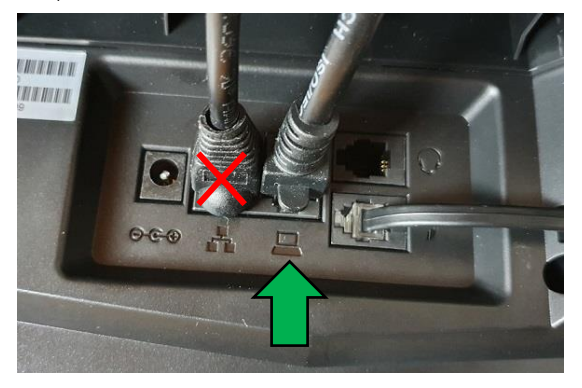

8. Das andere Ende kann an einen PC oder ein anderes Endgerät angeschlossen werden, um dieses mit dem Netzwerk zu verbinden.

### <span id="page-4-0"></span>**GEQUDIO Telefon – Anmelden**

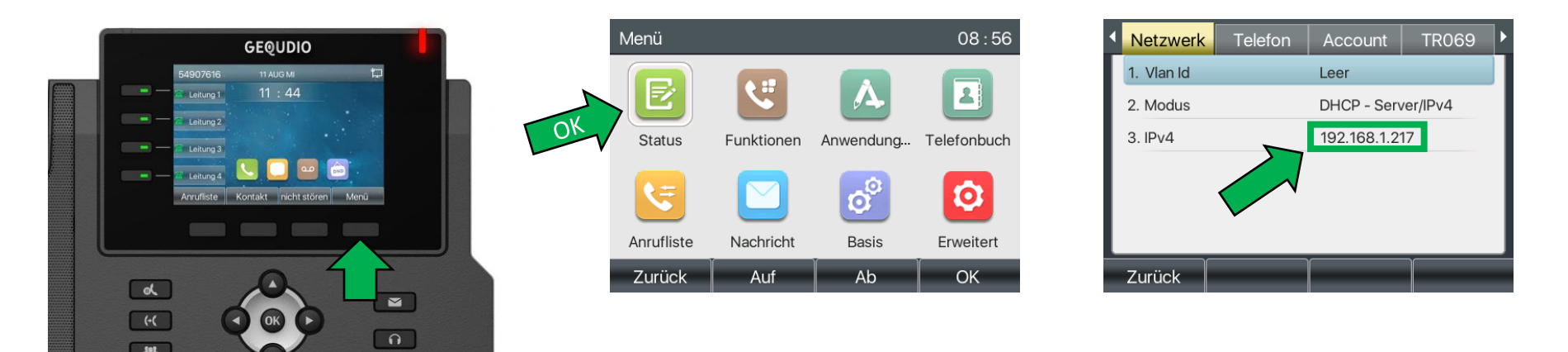

Wird hier "Negotiation" angezeigt prüfen Sie ob das LAN Kabel im richtigen Port steckt. Falls Sie das Telefon per WLAN betreiben befolgen Sie bitte zuerst die WLAN Stick Anleitung auf:

<https://gequdio.com/Telefon-installieren/>

- 1. Öffnen Sie einen Internet-Browser und geben Sie die (bei Ihnen angezeigte) IPv4 Adresse in die Adresszeile ein (Verwenden Sie nicht die Suche).
- 2. Melden Sie sich mit den nachfolgenden Daten an:

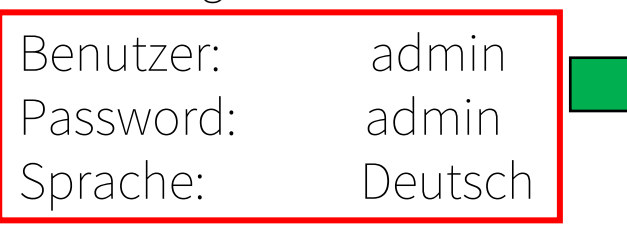

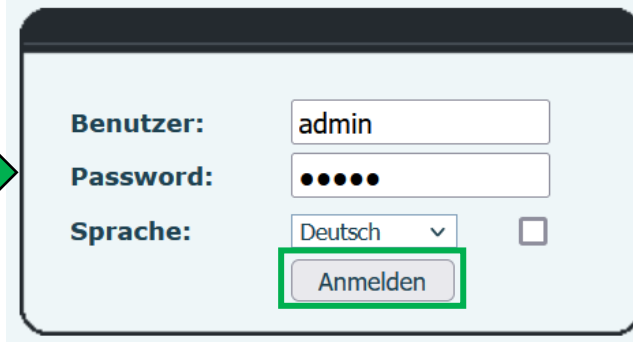

## **GEQUDIO Telefon – Update**

Wir empfehlen die neuste Firmware zu installieren. Gehen Sie dazu folgendermaßen vor:

1. Laden Sie die aktuelle Firmware von unser Website auf Ihren PC/ MAC herunter:

<https://gequdio.com/Firmware/>

- 2. Wählen Sie im Gequdio Webinterface "Aktualisierung"
- 3. Klicken Sie auf "Auswählen"
- 4. Wählen Sie die heruntergeladene Firmware aus
- 5. Klicken Sie auf "Aktualisierung" und warten bis das Telefon neu gestartet ist.

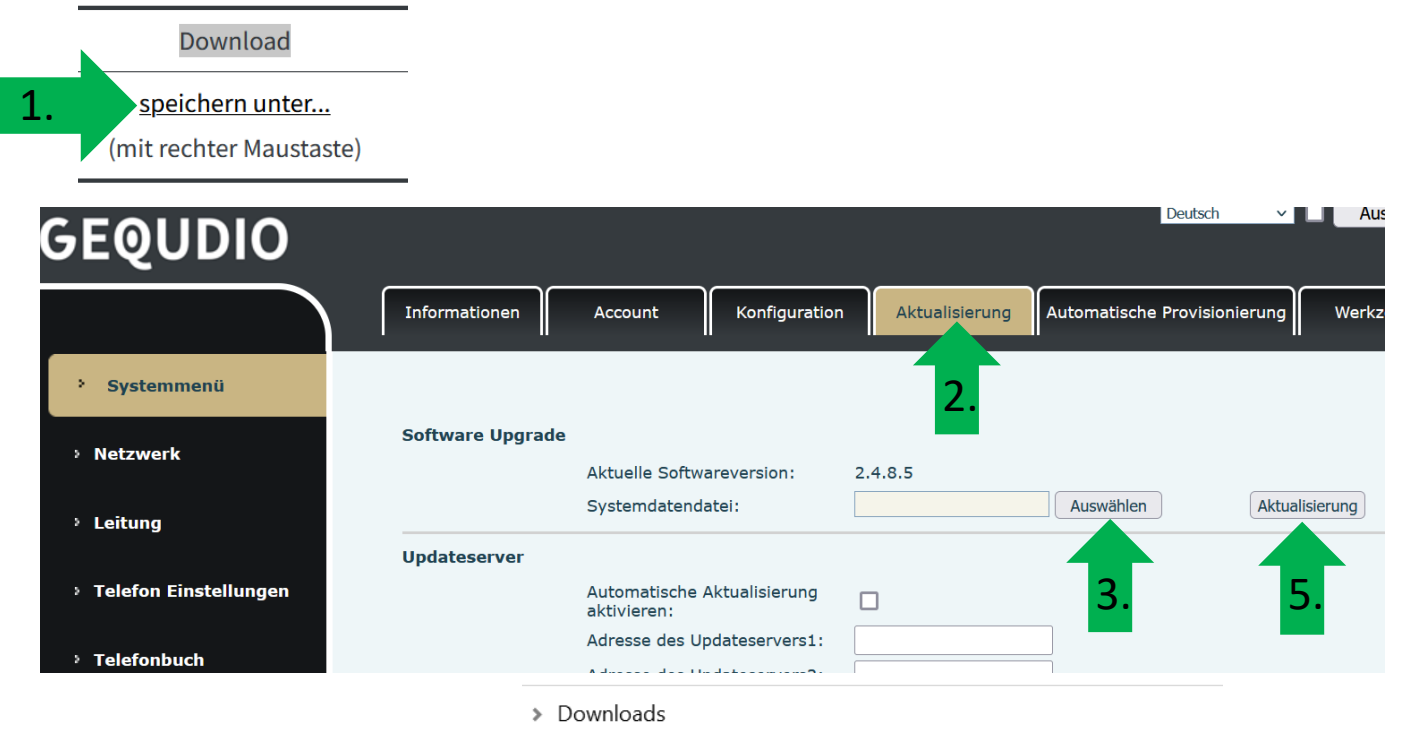

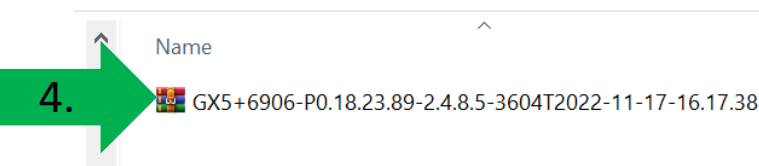

### <span id="page-6-0"></span>**GEQUDIO Telefon – Sicherheit**

- 1. Im ersten Schritt wird aus Sicherheitsgründen das Passwort für den Web-Zugang zum Telefon geändert.
- 2. Wählen Sie dazu im Hauptmenü "Systemmenü" aus.
- 3. Klicken Sie den Reiter "Account" und anschließend bei User Management "Bearbeiten" an.

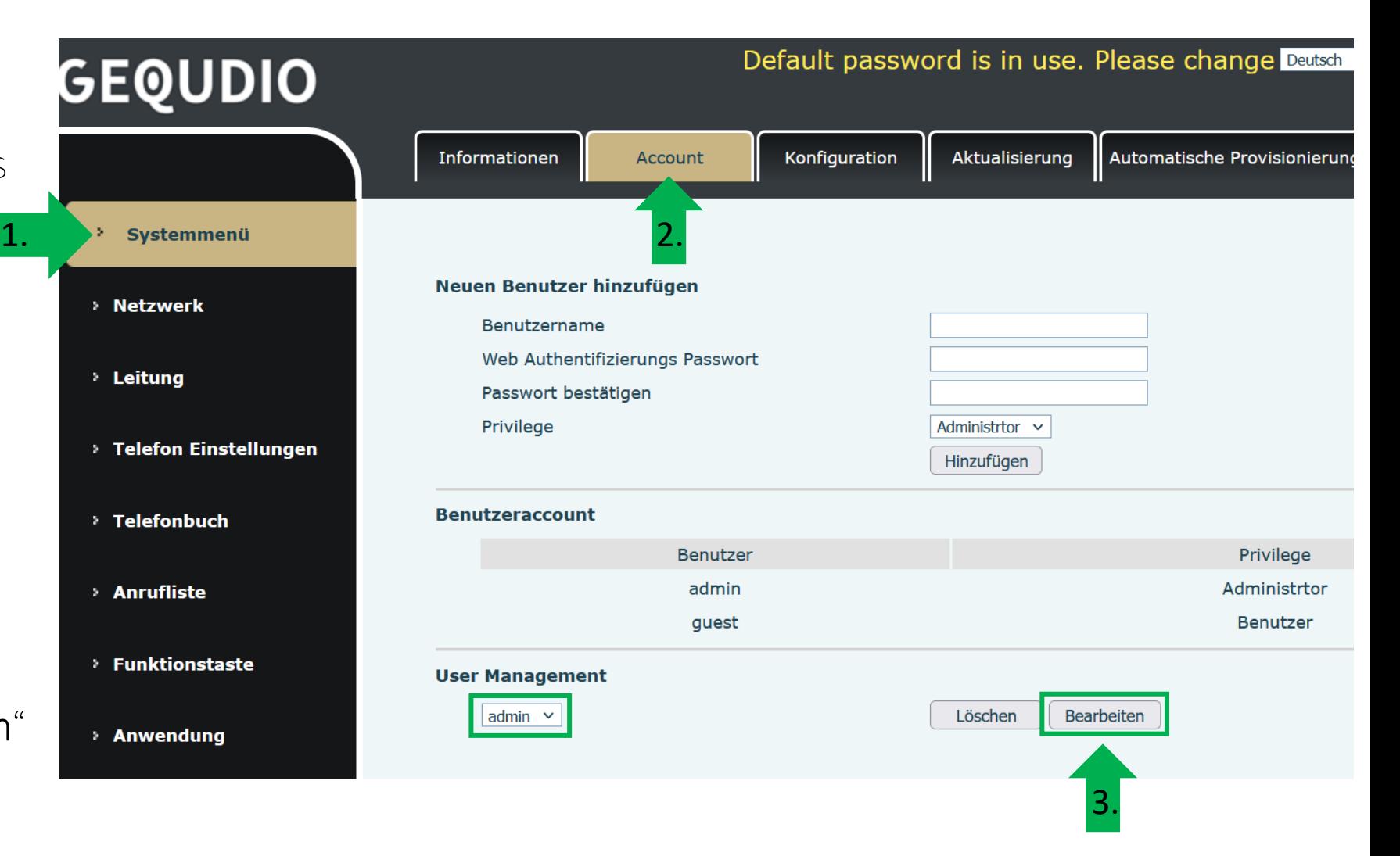

### **GEQUDIO Telefon – Sicherheit**

- 1. Altes Passwort "admin" eingeben
- 2. Ihr neues Passwort 2x eingeben und mit "Apply" bestätigen.
- 3. Neues Passwort notieren und aufbewahren!
- 4. Die maximale Anzahl von Zeichen ist auf 31 Stellen festgelegt. Das Kennwort darf Sonderzeichen enthalten, jedoch können Sonderzeichen ,<br>zu Prob<u>lem</u>en führen, wenn Sie unser CTI-Programm nutzen, deswegen raten wir von Sonderzeichen ab.
- 5. Das neu festgelegte Passwort wird bei der nächsten Anmeldung am Telefonwebzugang abgefragt.

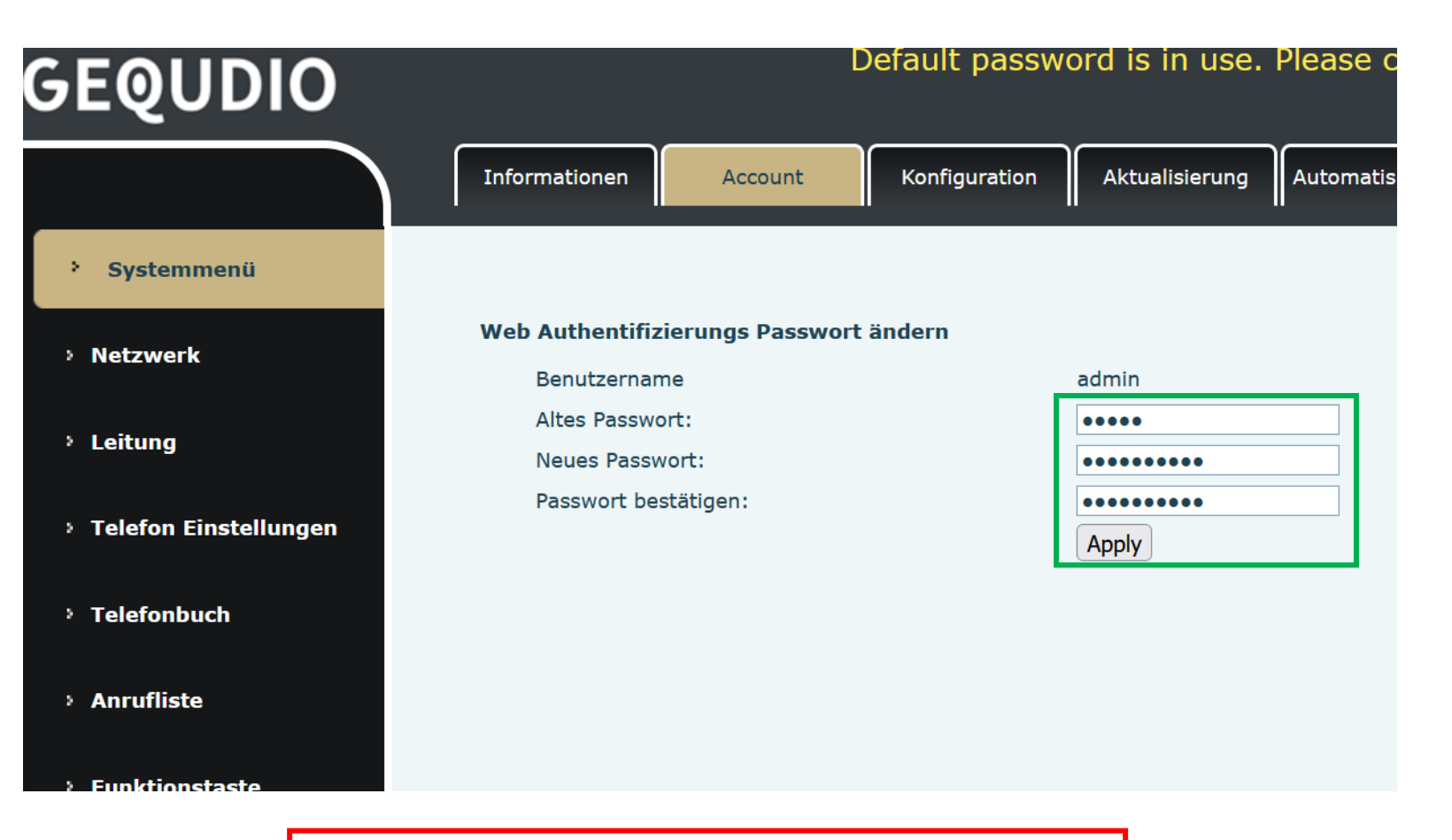

Die Änderung des Web-Zugang zum Telefon ist abgeschlossen.

### **GEQUDIO Telefon – Sicherheit**

- 1. Der Hinweis am oberen Bildschirm "Default password is in use. Please change" wird weiterhin angezeigt, dieser verschwindet jedoch bei der nächsten Anmeldung im Telefonwebinterface.
- 2. Der Benutzername wird nicht verändert, dieser bleibt "admin"

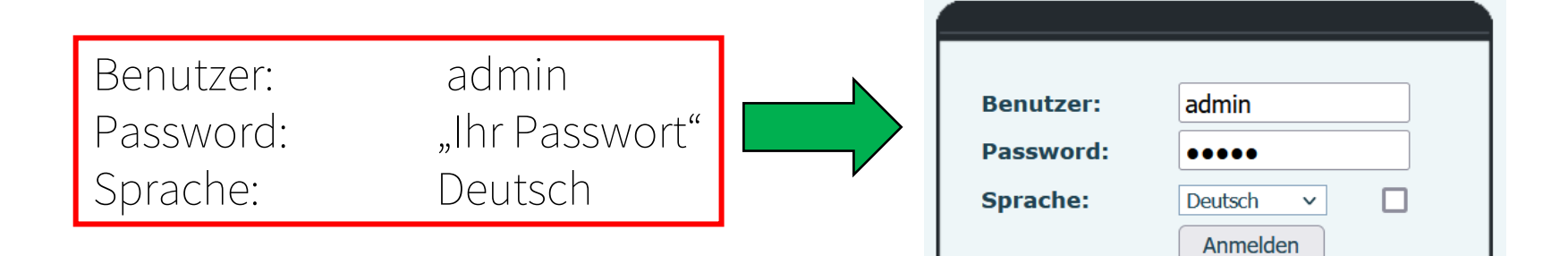

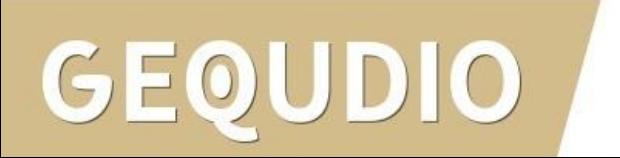

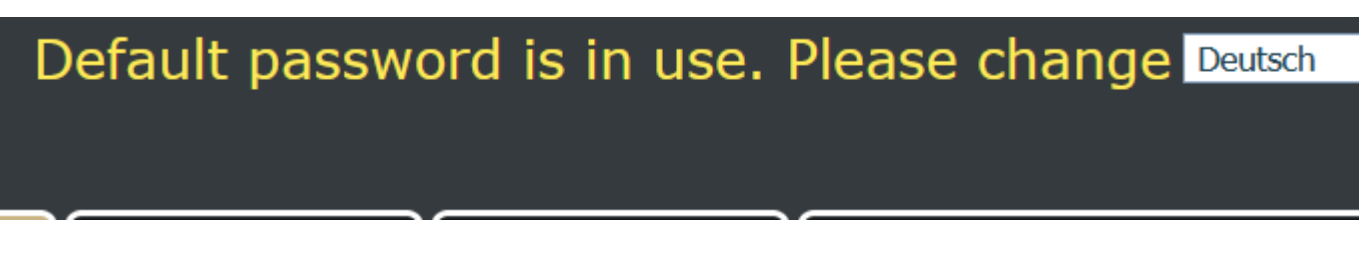

1.

- <span id="page-9-0"></span>1. Loggen Sie sich in die Telekom Cloud PBX ein und klicken auf "Arbeitsplatzübersicht".
- 2. Öffnen Sie "Endgeräte zuweisen"
- 3. Wählen Sie "Andere Endgeräte" -> "Weitere Endgeräte" -> "Universelles Basisprofil"

DIO

4. "Weiter"

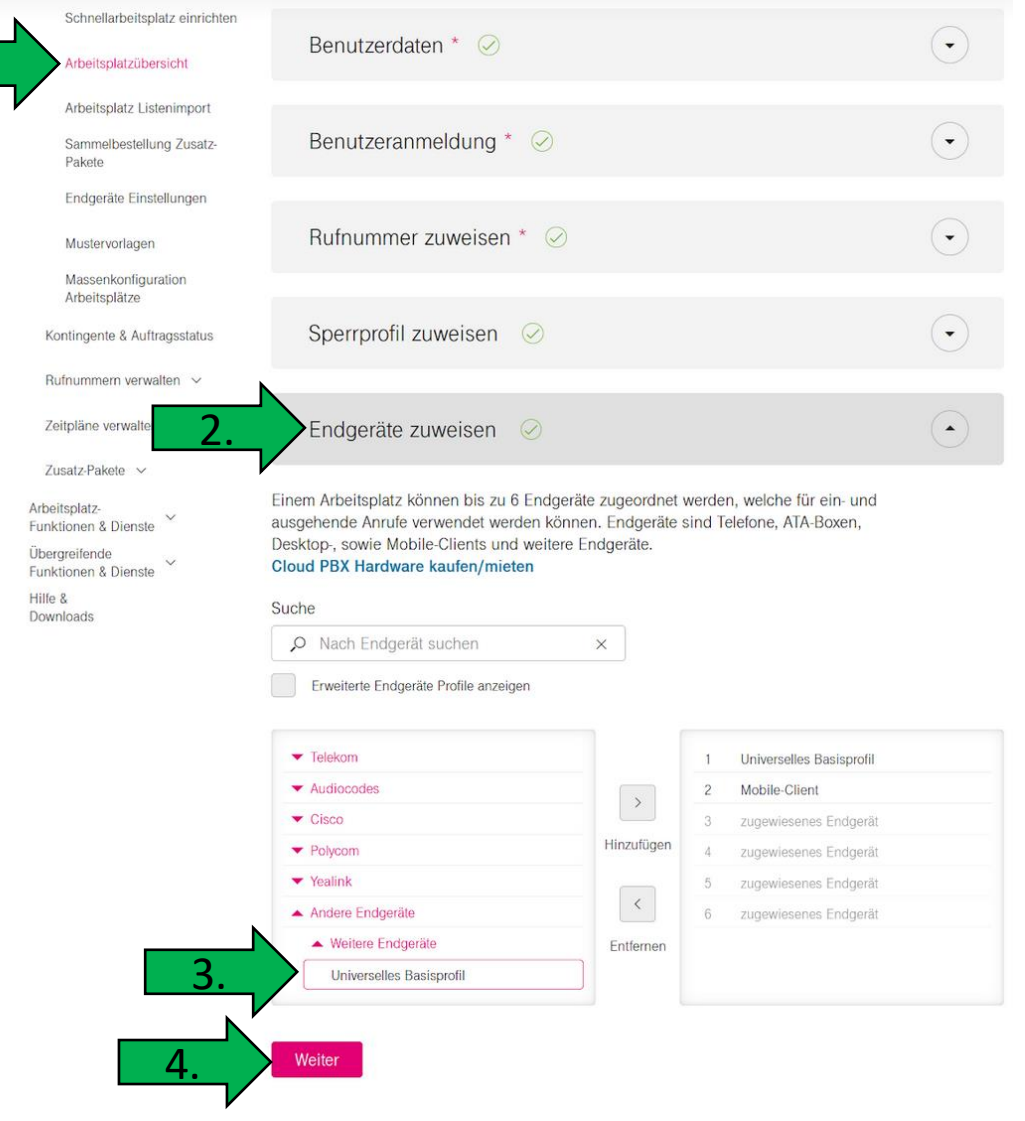

- 1. Nachdem Sie das Profil angelegt haben, klicken Sie auf "SIP Accountdaten"
- 2. Hier finden Sie Ihre Sip Anmeldedaten

GEOUDIO

### Universelles Basisprofil

### Beschreibungstext hinzufügen (optional)

Status i Online

 $C^*$  Aktualisieren

Hier können Sie sich den Status des Gerätes, sowie dessen User Agent (inkl. Firmwarestand des IP-Phones oder Client-Version) anzeigen lassen. Der Status wird einmal abgefragt und kann jederzeit aktualisiert werden.

Ablaufzeitpunkt der Registrierung: [1] 24.10.2023 15:12:36

IP-Adresse der Registrierung:

User Agent: Gegudio GX5+ 2.4.8.5 00a859e8e014

Zugangsnummer des Telekom Anschluss:

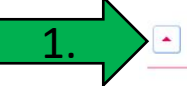

SIP Accountdaten

Hier können Sie sich detaillierte Anmelde-Informationen zu Ihrem Endgerät anzeigen lassen, um Endgeräte manuell in Betrieb zu nehmen oder um aktivierte Endgeräte mit den SIP-Accountdaten zu überprüfen.

Telefone, die nicht vorkonfigurierbar sind, können Sie mit diesen SIP Accountdaten anmelden. Diese Anmeldung erfolgt durch manuelle Eingabe am Telefon.

### Hinweis:

Der SIP-Client muss DNS-Abfragen von NAPTR- und SRV-Einträgen (bzgl. des Proxy-Servers) unterstützen. Für die Kommunikation ist im unverschlüsselten Fall SIP über TCP und RTP, bei Verschlüsselung SIP über TLS und SRTP erforderlich.

Registrierungsanfragen sind an den Proxy-Server zu richten, wobei die SIP-Domain im Benutzernamen übergeben wird.

Authentication Name: 1234@tel.t-online.de

Authentication Password: Ihr-Passwort

Benutzername: +493054907616001@tel.t-online.de

SIP-Domain: tel.t-online.de

Proxy-Server: hpbx.deutschland-lan.de (ohne Verschlüsselung, Port 5060) hpbxsec.deutschland-lan.de (mit Verschlüsselung, Port 5061)

Registrar: tel.t-online.de

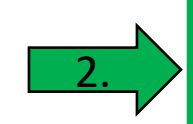

- 1. Wählen Sie das Hauptmenü "Leitung" aus.
- 2. Öffnen Sie die "Erweiterten Einstellungen". 1.

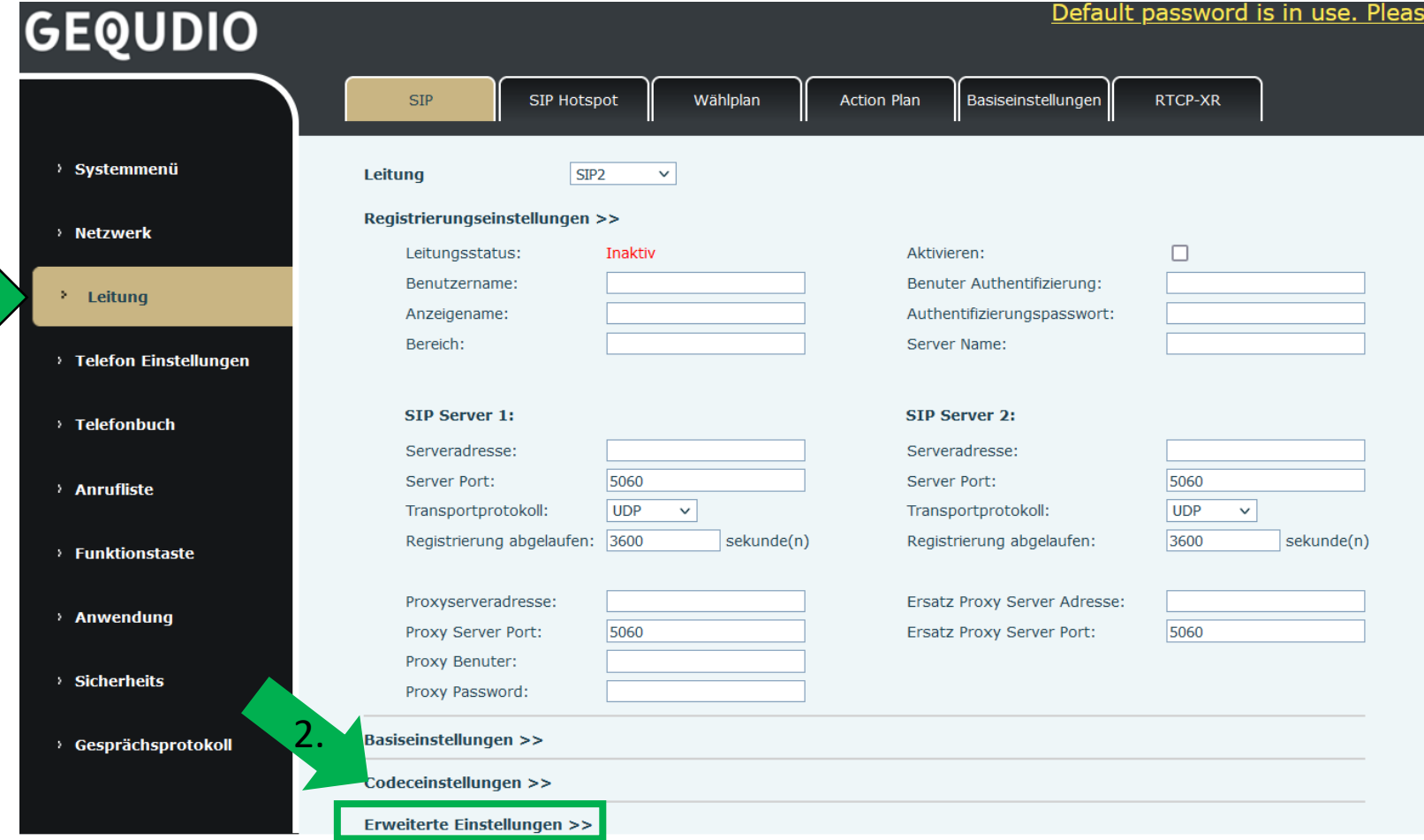

2.

**Übernehmen** 

- <span id="page-12-0"></span>1. Ändern Sie die den  $DNS - Modus auf, SRV".$
- 2. Speichern Sie die Änderung mit "Übernehmen" (weiter unten).
- 3. WICHTIG: sollten Sie mehrere Leitungen verwenden muss bei jeder Leitung der DNS – Modus auf SRV umgestellt werden!

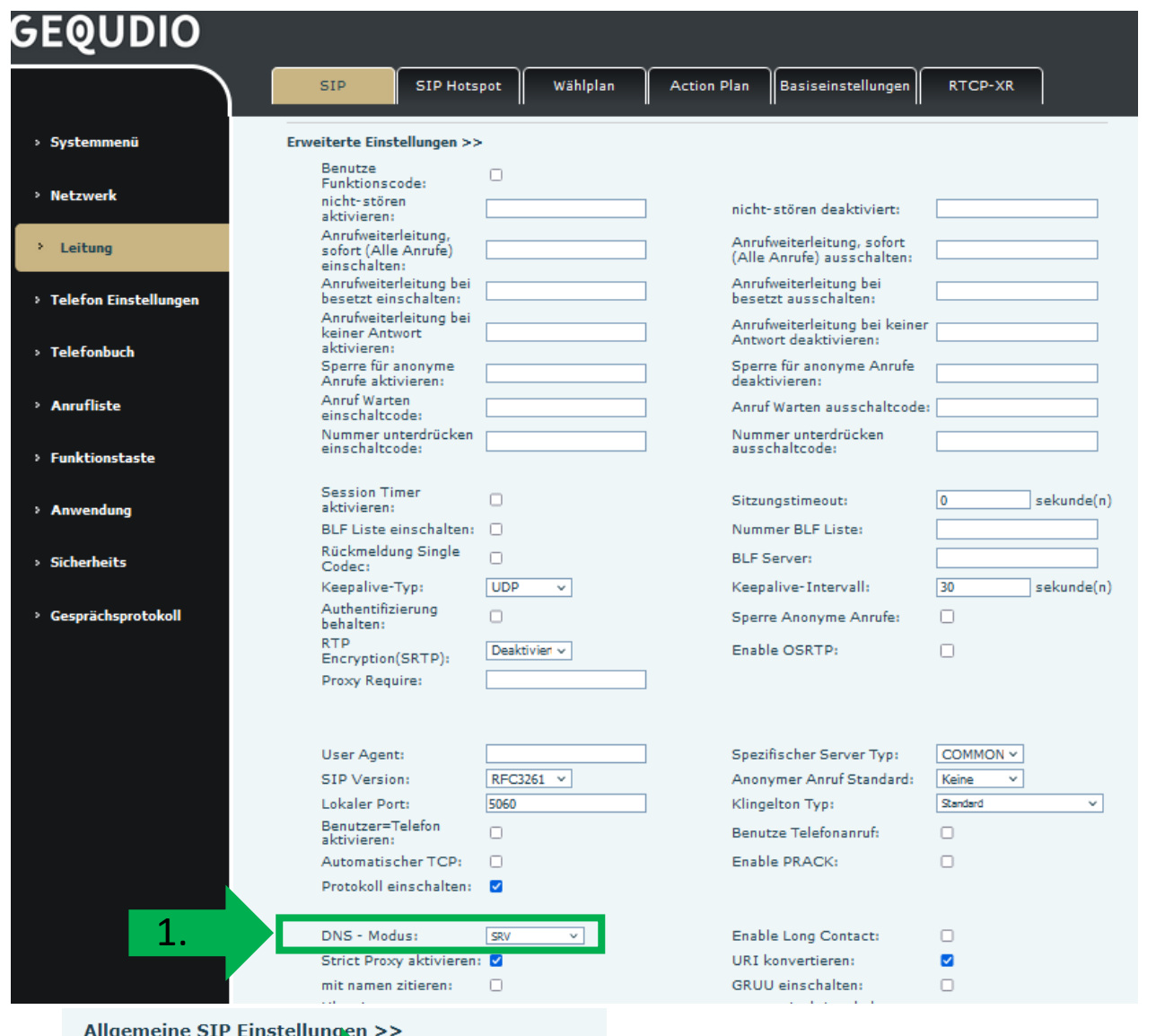

- <span id="page-13-0"></span>1. Tragen Sie bei Bereich, Serveradresse1 und Serveradresse2 folgendes ein: tel.t-online.de
- 2. Stellen Sie das Transportprotokoll auf beiden Servern auf "TLS".
- 3. Proxyserveradresse "hpbxsec.deutschland-lan.de" eintragen
- 4. Den Proxy Port auf "5061" umstellen.

### Default password is in use. Pleas **GEQUDIO SIP SIP Hotspot** Wählplan **Action Plan** Basiseinstellungen **RTCP-XR** > Systemmenü Leitung SIP<sub>2</sub>  $\checkmark$ Registrierungseinstellungen >> > Netzwerk  $\Box$ Leitungsstatus: Inaktiv Aktivieren: Benutzername: Benuter Authentifizierung:  $\lambda$  Leitung Anzeigename: Authentifizierungspasswort: tel t-online.de Bereich: Server Name: > Telefon Einstellungen 1. STP Server 1: SIP Server 2: > Telefonbuch Serveradresse: tel.t-online.de Serveradresse: tel.t-online.de 5060 5060 Server Port: Server Port: > Anrufliste 2. Transportprotokoll: **TLS**  $\checkmark$ Transportprotokoll: **TLS**  $\checkmark$ Registrierung abgelaufen: 3600 sekunde(n) Registrierung abgelaufen: 3600 sekunde(n) > Funktionstaste 3. Proxyserveradresse: hpbxsec.deutschland-lan.de Ersatz Proxy Server Adresse: > Anwendung **4.** Proxy Server Port: 5061 5060 Ersatz Proxy Server Port: > Sicherheits Proxy Password: **Basiseinstellungen >>** > Gesprächsprotokoll Codeceinstellungen >> Erweiterte Einstellungen >>

- <span id="page-14-0"></span>5.  $\triangle$  Häkchen bei **Aktivieren** setzen.
- 6. Benutzername Ihre Rufnummer mit +49 und hinten 001 als Zusatz
- 7. Benutzer Authentifizierung: Ihre Telekom Autentication Name und Password (siehe Telekom Cloud Anmeldedaten)
- 8. Eingaben überprüfen und mit "übernehmen" bestätigen.

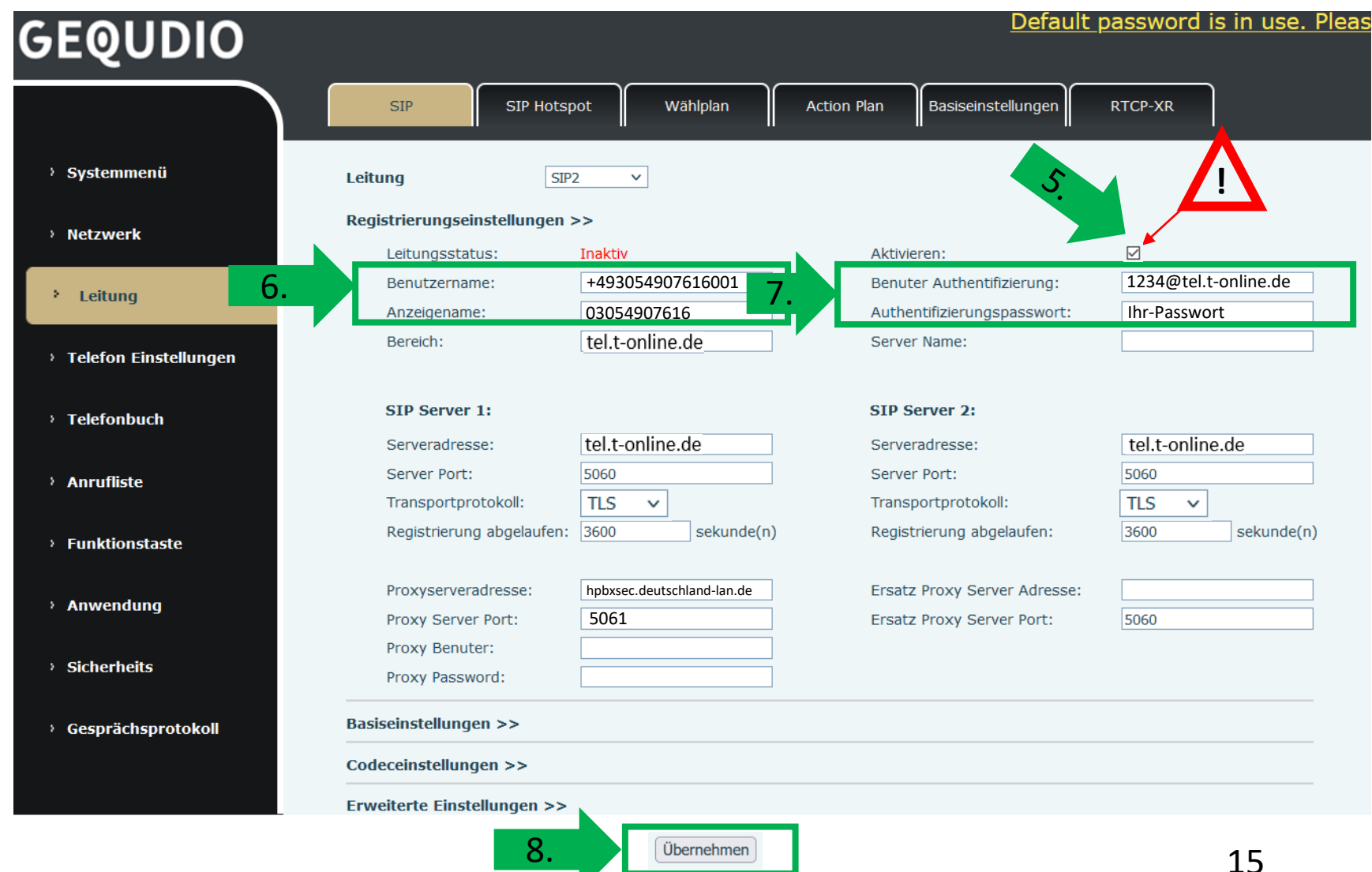

- 1. Wenn der "Leitungsstatus" auf "Registriert" steht funktioniert das Gerät ordnungsgemäß.
- 2. Sollte der Leitungsstatus auf "Auszeit" oder "Fehlgeschlagen durch 401" stehen kontrollieren Sie Ihre Eingaben, geben Ihr "Authentifizierungspassword" erneut ein und bestätigen mit "übernehmen".
- 3. Prüfen Sie auch, ob Sie beim Benutzernamen eine 001 hinter Ihre Rufnummer eingetragen haben.

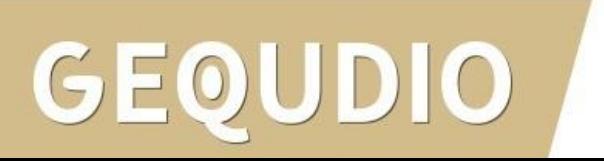

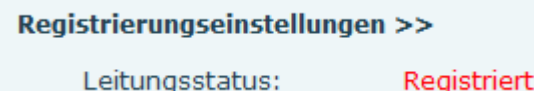

### <span id="page-16-0"></span>**Testanruf**

- 1. Die Erst-Einrichtung ist abgeschlossen. Das Telefon sollte jetzt funktionsfähig sein.
- 2. Wählen Sie eine Rufnummer und heben Sie anschließend den Hörer ab um zu prüfen ob eine Verbindung aufgebaut werden kann.
- 3. Nachdem Sie sich vergewissert haben, dass alles funktioniert empfehlen wir den Benutzernamen und das Passwort individuell anzupassen. Das ist wichtig für Ihre IT-Sicherheit.
- 4. (**Achtung**: Die Änderungen müssen sowohl auf der Speedport, als auch auf dem GEQUDIO Telefon vorgenommen werden). Ggf. beide Geräte neustarten. Zuerst die Speedport, dann das Telefon.

Hinweise zur IT-Sicherheit:

Bitte verwenden Sie stets die aktuellste Firmware für sämtliche in Ihrem Netzwerk verbundene Geräte, wie Speedport und IP-Telefone. Verwenden Sie stets individuelle und sichere Passwörter. Verwenden Sie bitte die nicht die werksseitigen Standard-Passwörter, weil diese unsicher sind. Sie sind selbst für die Sicherheit in Ihrem Netzwerk verantwortlich. Beachten Sie dazu auch die Hinweise der Hersteller für sämtliche in Ihrem Netzwerk verwendeten Geräte. Als Lösungsanbieter mit dieser Anleitung übernehmen wir keine Haftung.

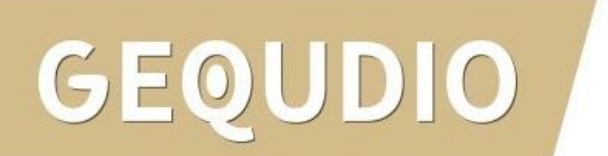

### **GEQUDIO Telefon – [Telekom SprachBox](https://www.telekom.de/hilfe/festnetz-internet-tv/telefonieren-einstellungen/sprachbox/sprachbox-standard-universal/sprachbox-der-telekom-einrichten-kosten) einrichten**

- 1. Wählen Sie das Hauptmenü "Leitung" und weiter unten die Basiseinstellungen>>
- 2. Setzen Sie das Häkchen bei "Sprachnachrichten aktivieren"
- 3. Tragen Sie folgende Rufnummer ein: 08003302424

Weitere **Informationen** finden Sie auf der Telekom-Website.

1.

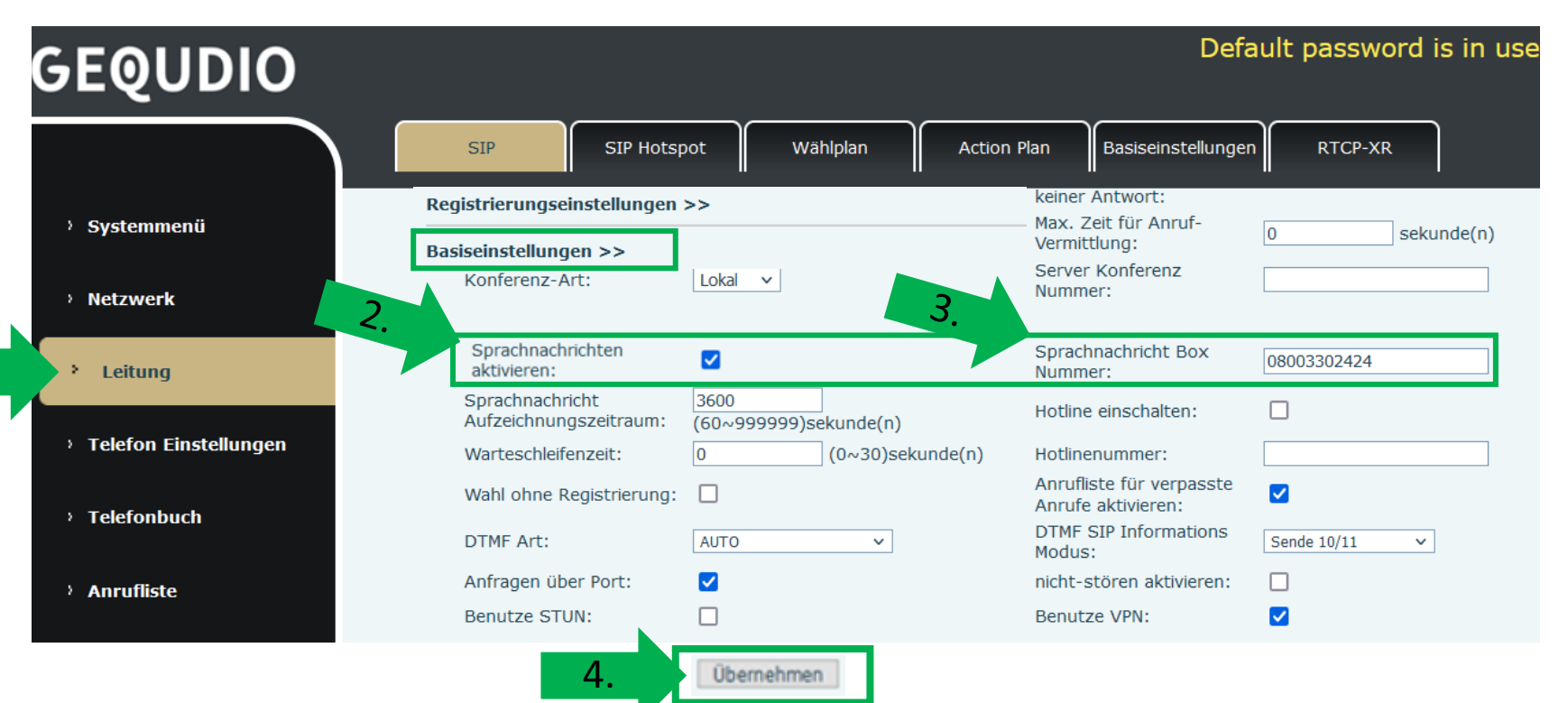

## <span id="page-18-0"></span>**Fehlerbehebung**

- 1. Trennen Sie den Router und das GEQUDIO Telefon für 2 Minuten vom Strom.
- 2. Kontrollieren Sie, ob alle Kabel ordnungsgemäß angeschlossen sind (Abschnitt "Telefon [anschließen](#page-2-0)").
- 3. Überprüfen Sie auf dem Webinterface des Telefons ob bei jeder Leitung der DNS – [Modus auf SRV g](#page-12-0)esetzt ist.
- 4. Überprüfen Sie beim Benutzernamen eine ["001" hinter Ihre Rufnummer eingetragen](#page-14-0) haben.
- 5. Überprüfen Sie alle Eingaben bei [Benutzernamen, Servern und geben Sie die Passwörter erneut ein.](#page-13-0)
- 6. Sollten Sie das Telefon nicht direkt am Router, sondern einem Switch angeschlossen haben, so schließen Sie das Telefon erst einmal testweise direkt an den Router an.
- 7. Sollten alle Schritte keinen Erfolg bringen muss das Telefon zurückgesetzt und neu angelegt werden, drücken Sie dazu die "OK" Taste des Telefons für ca. 5 Sekunden und bestätigen dann das Popup Fenster erneut mit ok.

Oder alternativ (auch direkt am Telefon):

Menü>>erweitert>Kennwort: 123>>6. Auf Werkseinstellungen zurücksetzten>>4. Alles zurücksetzen auf Ein stellen>>OK

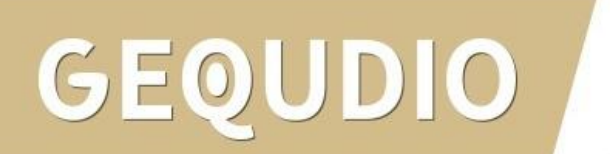

# **Vielen Dank!**